# MANUAL DE BIBLIOTECAS VIRTUALES

Ingresar [a www.uagraria.edu.ec](http://www.uagraria.edu.ec/)

**Ir a la sección de SERVICIOS ONLINE – BIBLITECA VIRTUAL**

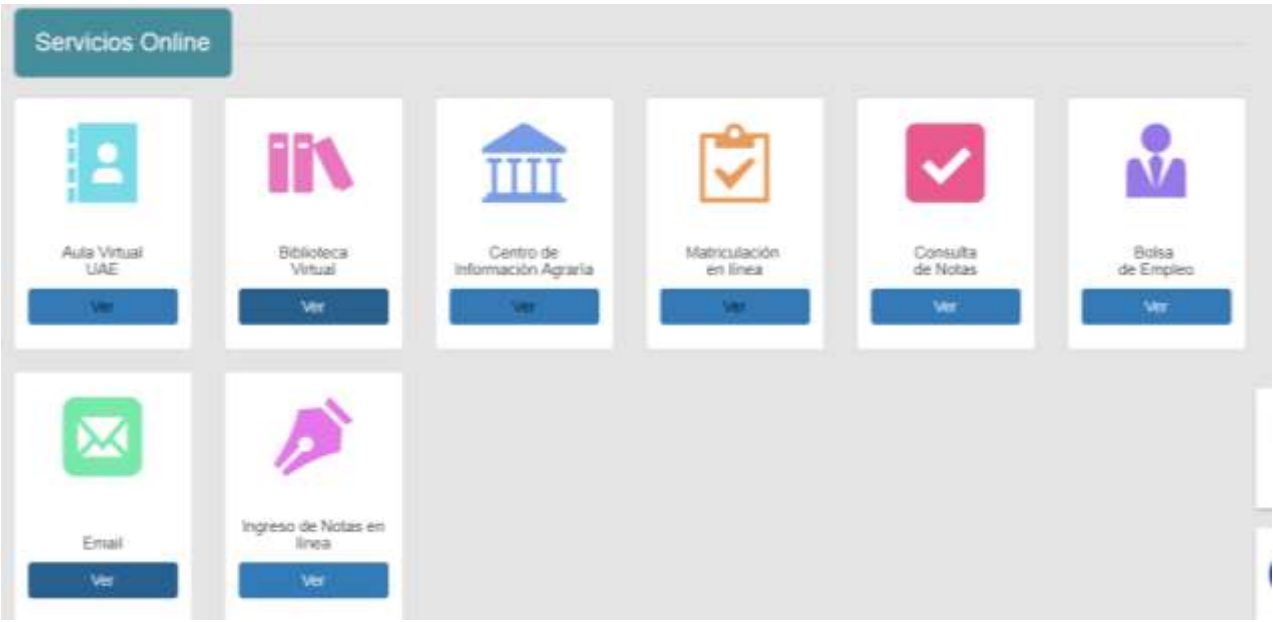

**Seleccionar la biblioteca a su elección** 

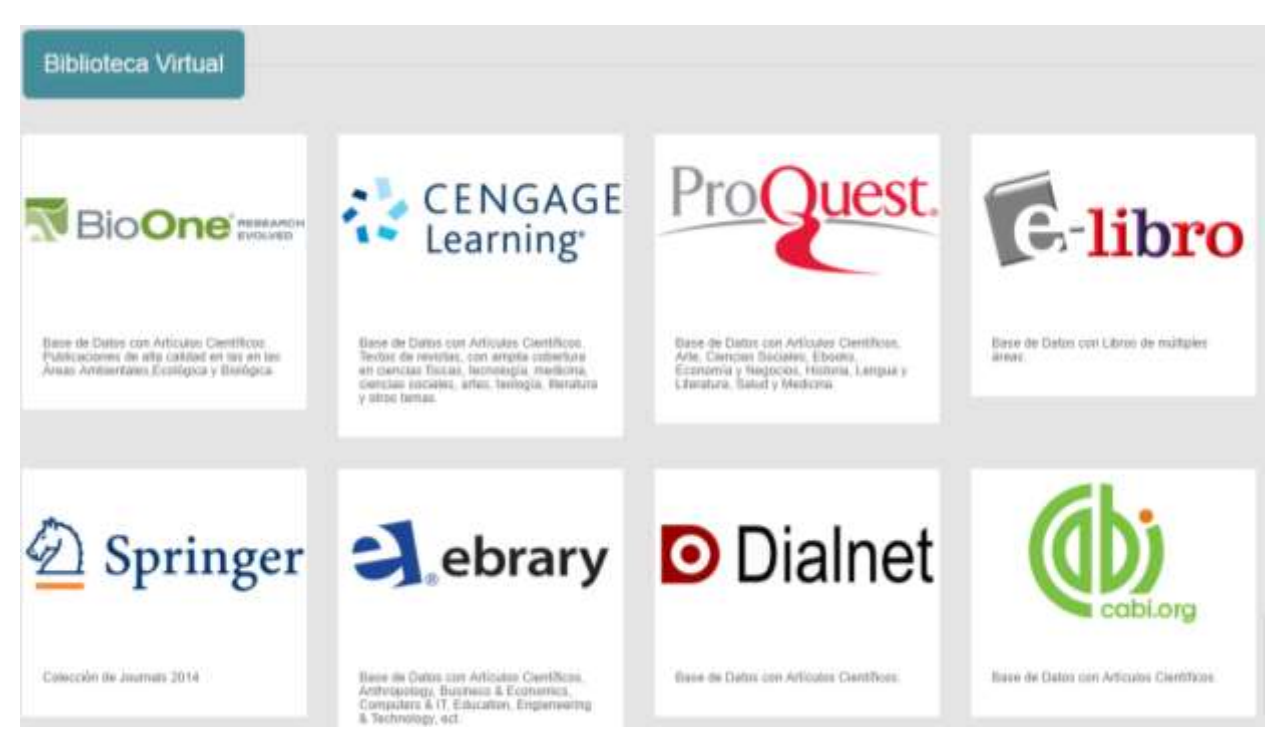

**Ingresar NÚMERO DE CEDULA (Docente o estudiante)**

### o **Sus accesos serán registrados para el informe**

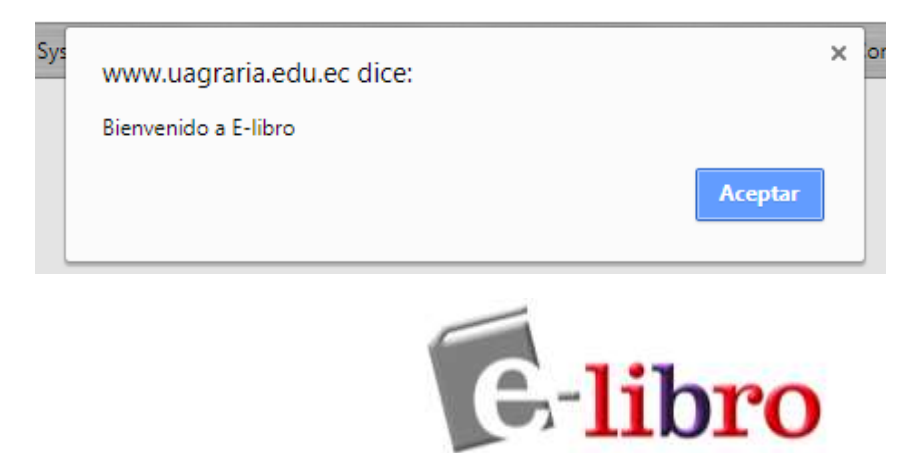

**Para tener acceso a todas las funciones y beneficios, es necesario iniciar sesión**

**Ir a menú superior en el sector derecho – INICIAR SESIÓN**

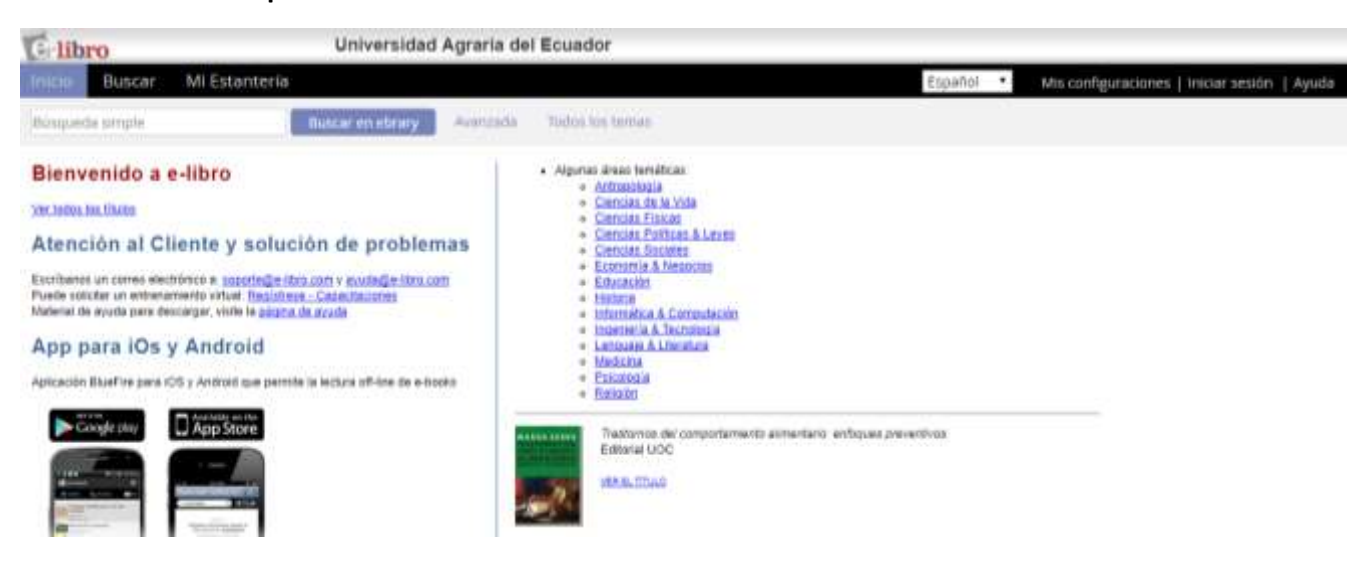

**Si no tenemos una cuenta, debemos seleccionar el botón – CREAR CUENTA**

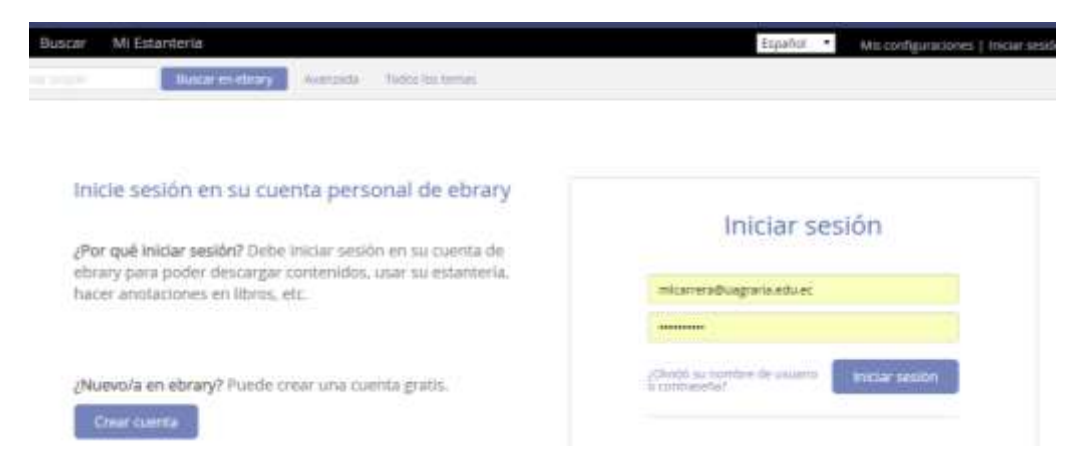

**Llenar los datos, aceptar los términos y presionamos en el botón CREAR CUENTA**

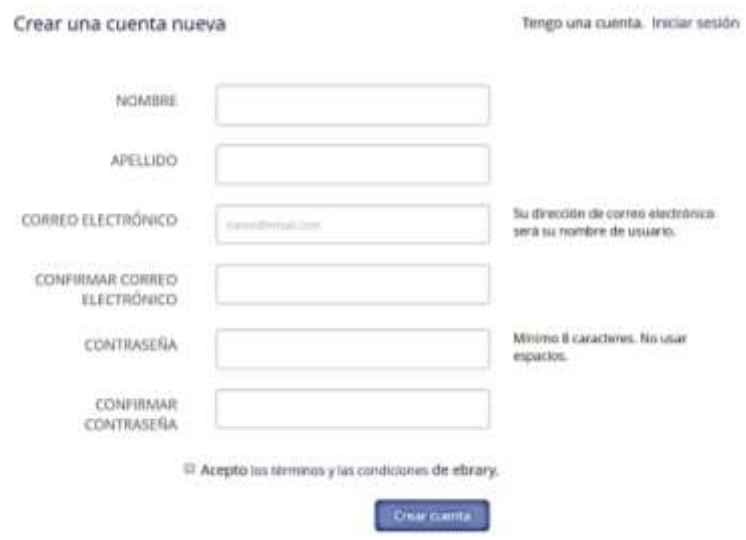

### **Luego INICIAMOS SESION**

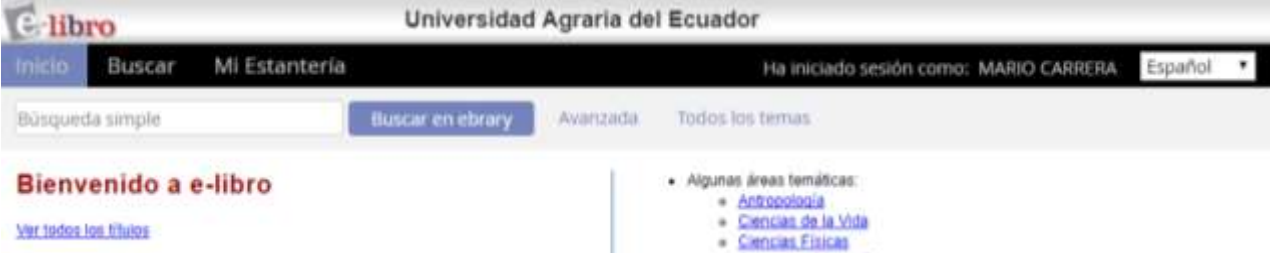

### **Podemos realizar cualquier búsqueda**

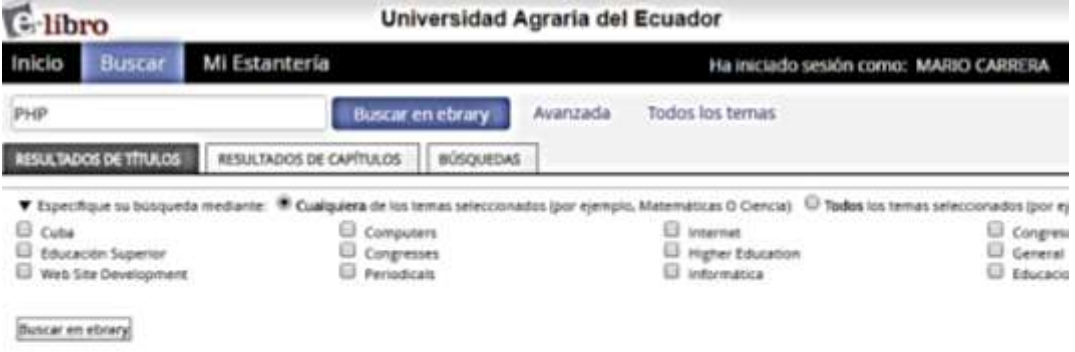

Se muestran 1 - 20 de 904 documentos

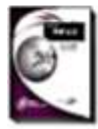

Manual PHP 6.0: formación para el empleo<br>Autor: <u>Ro Medina, Ánpri del</u><br>Iditorial: <u>Editorial CEP.3.L</u><br>Fecha de Publicación: 01/2012 Temas PHP (Computer program lenguage) Lenguaje de programáción,<br>[Tabla de Contenidos] Descargar] Buscar similar] EndNote à Citavi (RefWorks) [Add to Bookshelf]

### **Podemos descargar PDF por capítulos**

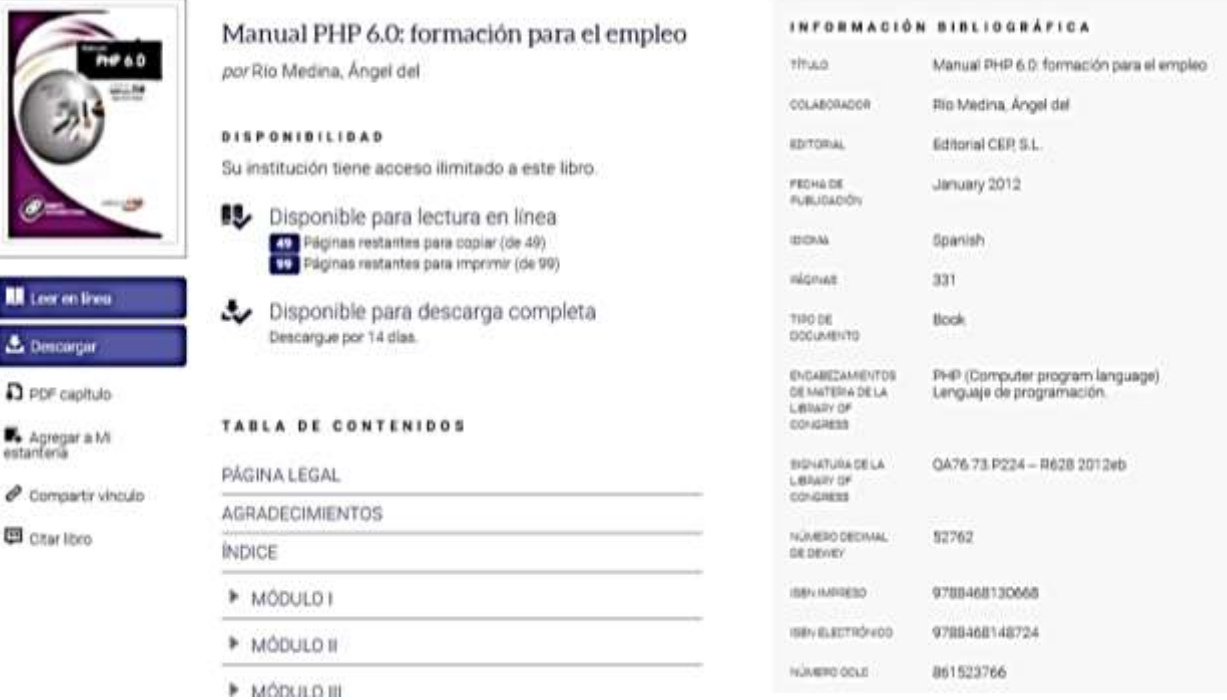

### **Presionar en PDF capítulo – Leer en línea**

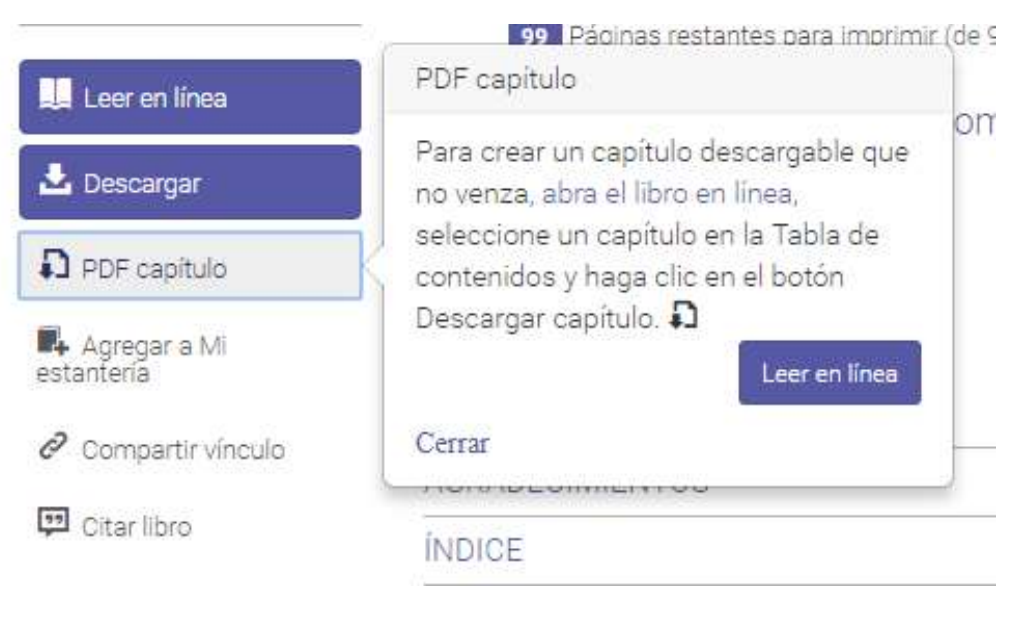

**El primer botón nos muestra los detalles del libro**

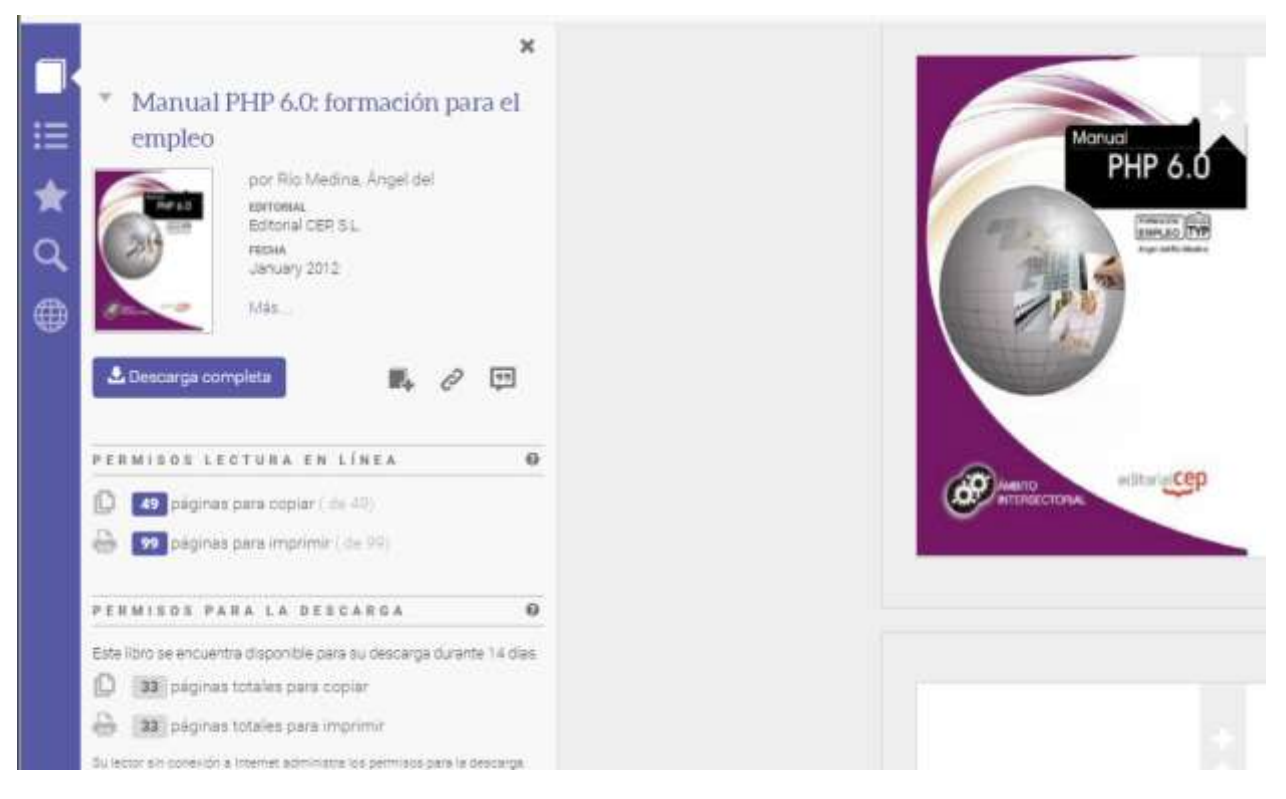

**El segundo botón nos permite seleccionar los diferentes módulos / contenidos**

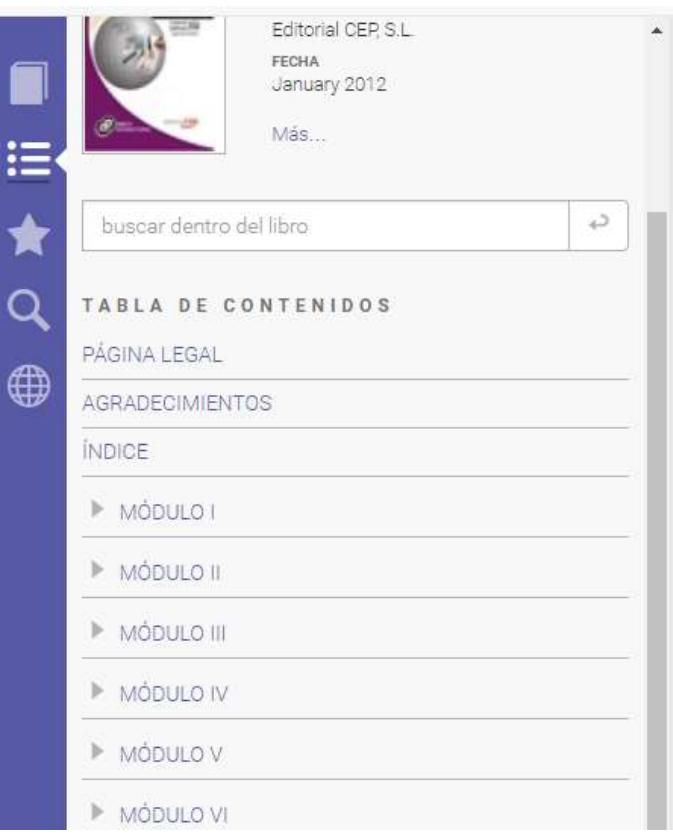

- **Menú de opciones para el manejo del contenido**
- **DESCARGA COMPLETA DESCARGA DE CAPÍTULO – COPIAR – IMPRIMIR A PDF – AGREGAR A MI ESTANTERIA – COMPARTIR VINCULOS – OBTENER CITA – RESALTAR – AGRAGAR NOTA – AGREGAR MARCADOR – ALEJAR – ACERCAR – ZOOM - Paginas**

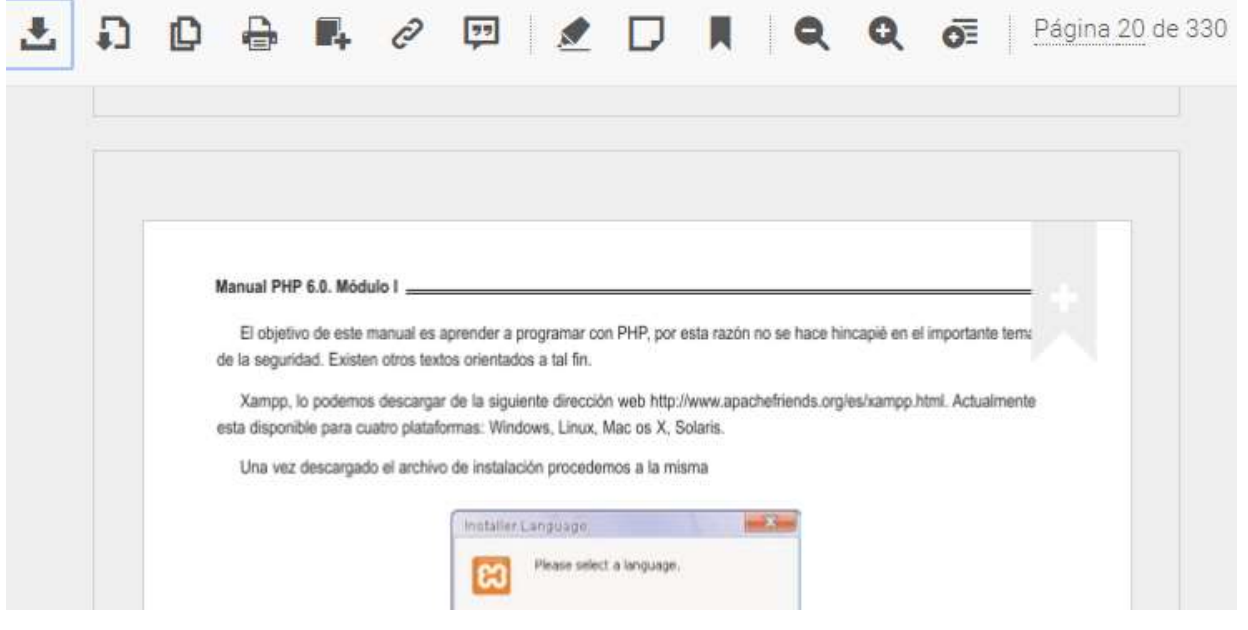

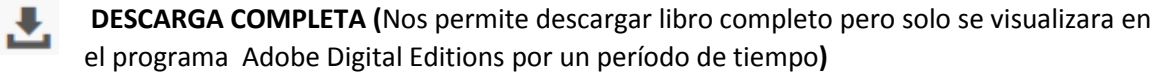

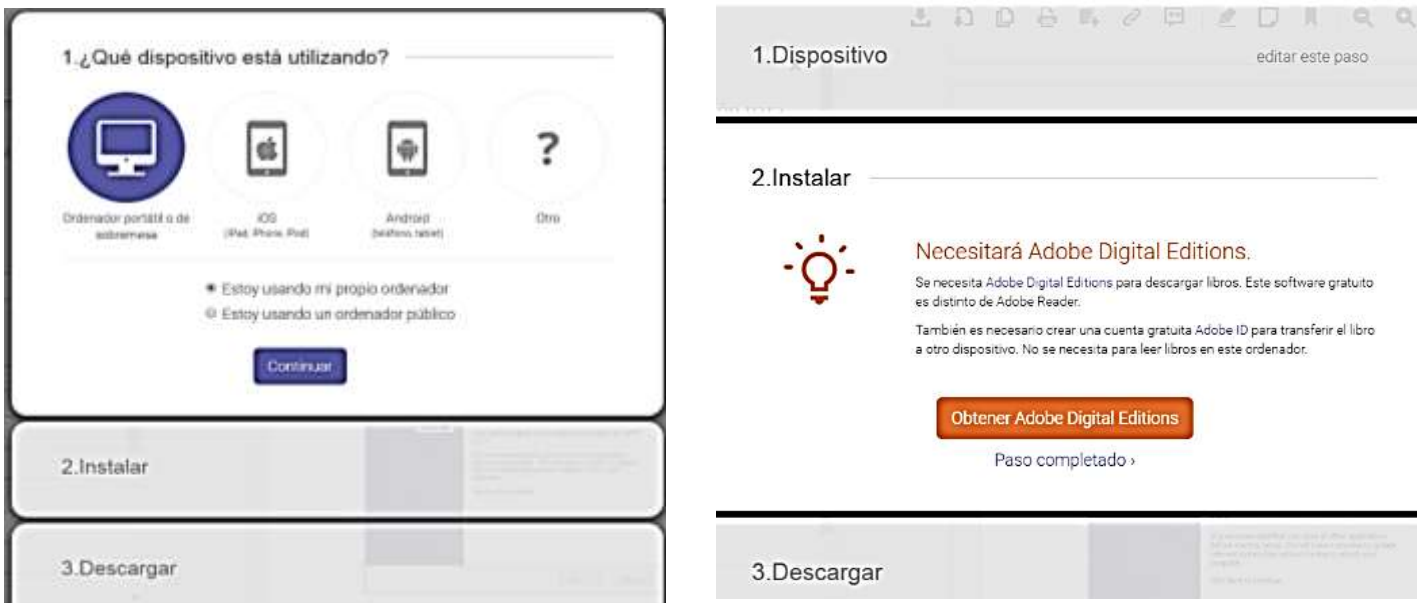

El tercer paso nos indica la cantidad de paginas, cantidad de días y el tamaño del archivo

3.Descargar

# Manual PHP 6.0: formación para el empleo

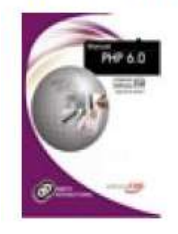

Autor: Río Medina, Ángel del Longitud:331 páginas Vence en: 14 días Tamaño del archivo: 4716K (4.6 MB)

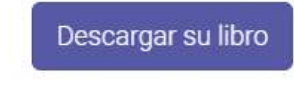

¿Necesita ayuda?

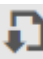

**DESCARGA POR CAPITULO (**Nos permite descargar páginas de los capítulos de un libro**)**

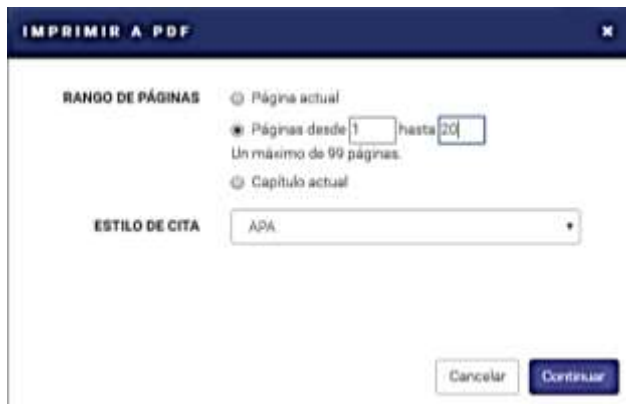

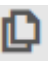

**COPIAR POR PAGINA (**Nos permite copiar el texto de la página actual de un libro**)**

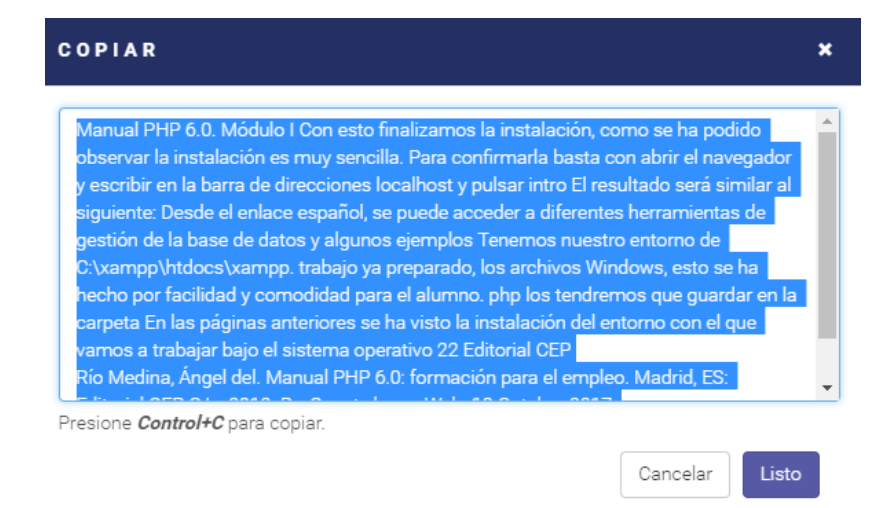

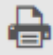

**IMPRIMIR A PDF (**Nos permite imprimir páginas de los capítulos de un libro**)**

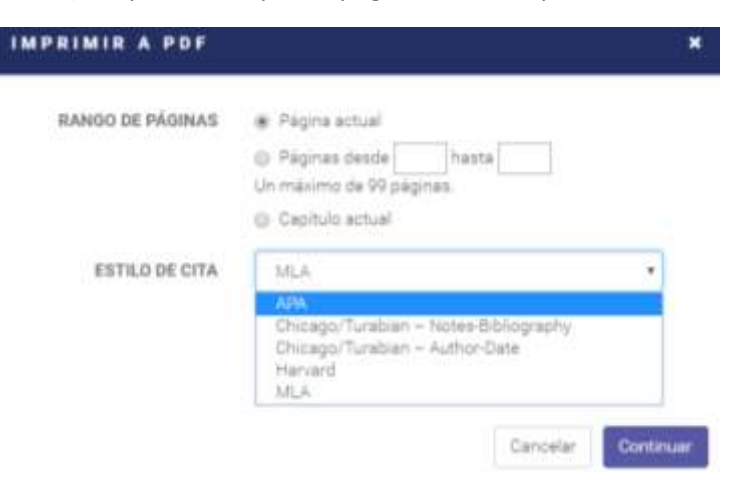

**AGREGAR A MI ESTANTERIA (**Nos permite agregar un libro a mi estantería**)**

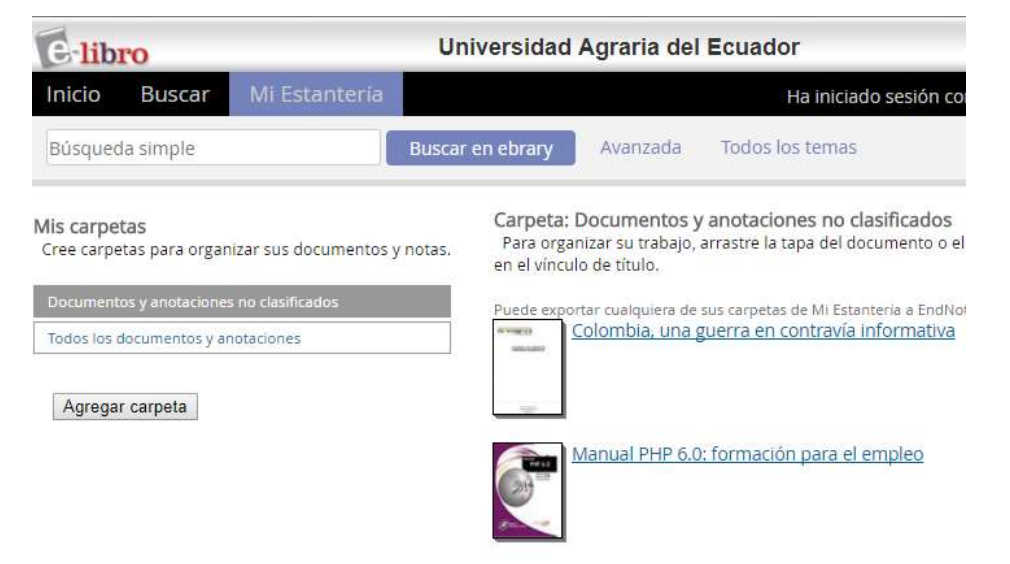

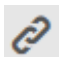

**COMPARTIR LINK (**Nos permite imprimir páginas de los capítulos de un libro**)**

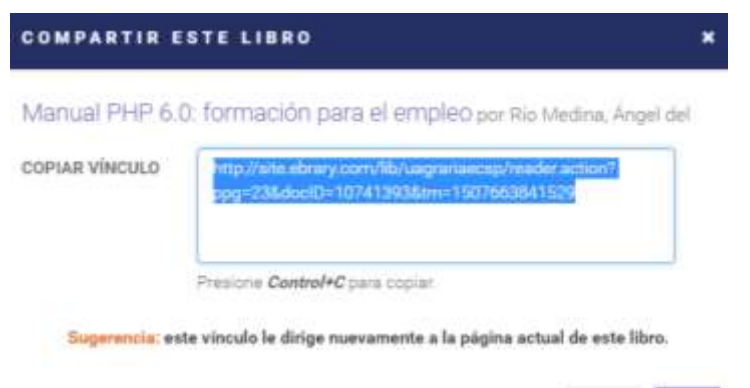

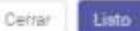

**OBTENIR CITA (**Nos permite obtener una cita del libro**)**

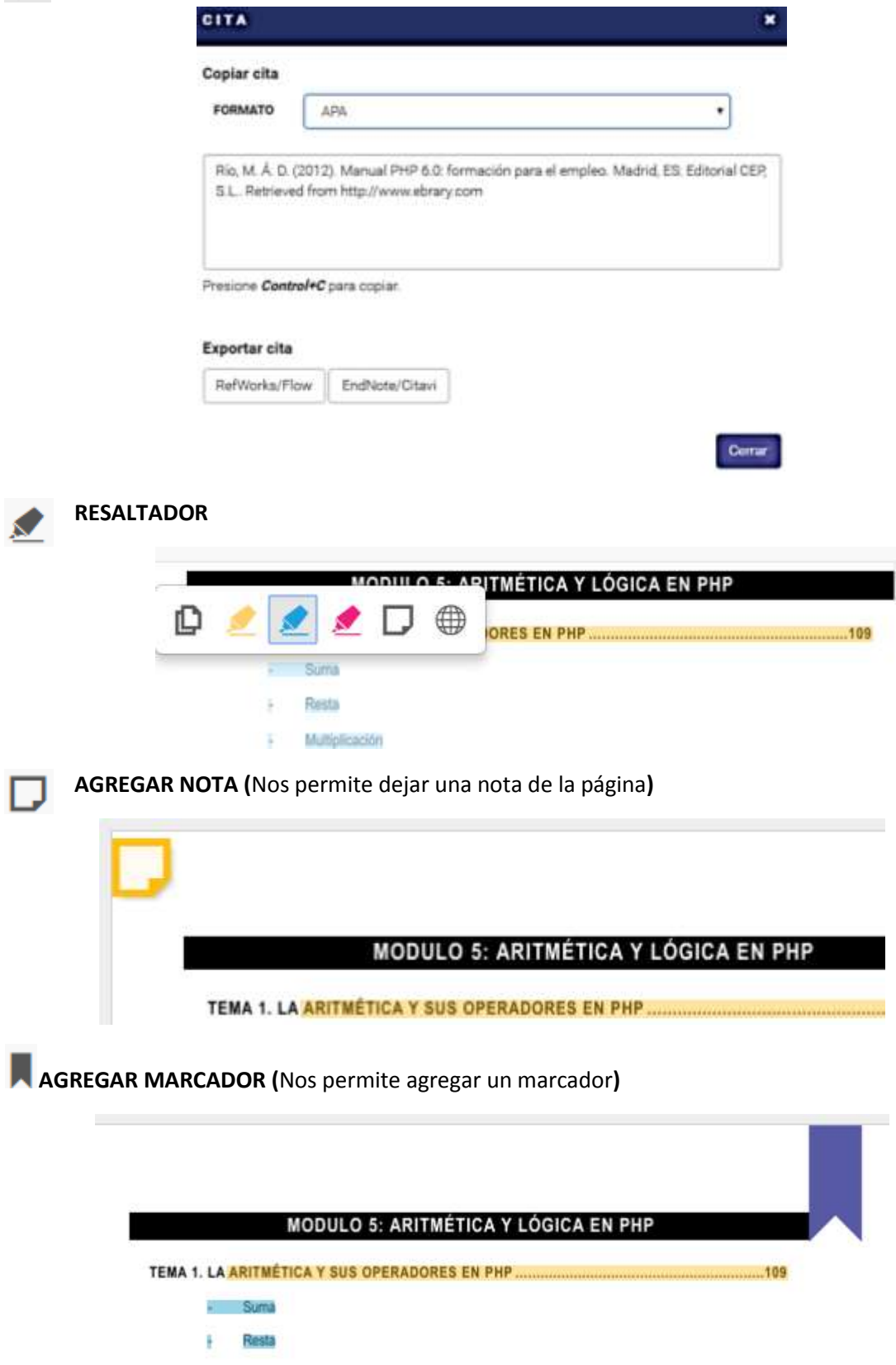

**ANOTACIONES (**El tercer icono nos permite encontrar todas las anotaciones, marcadores o resaltadores que hayamos seleccionado en nuestro libro**)**

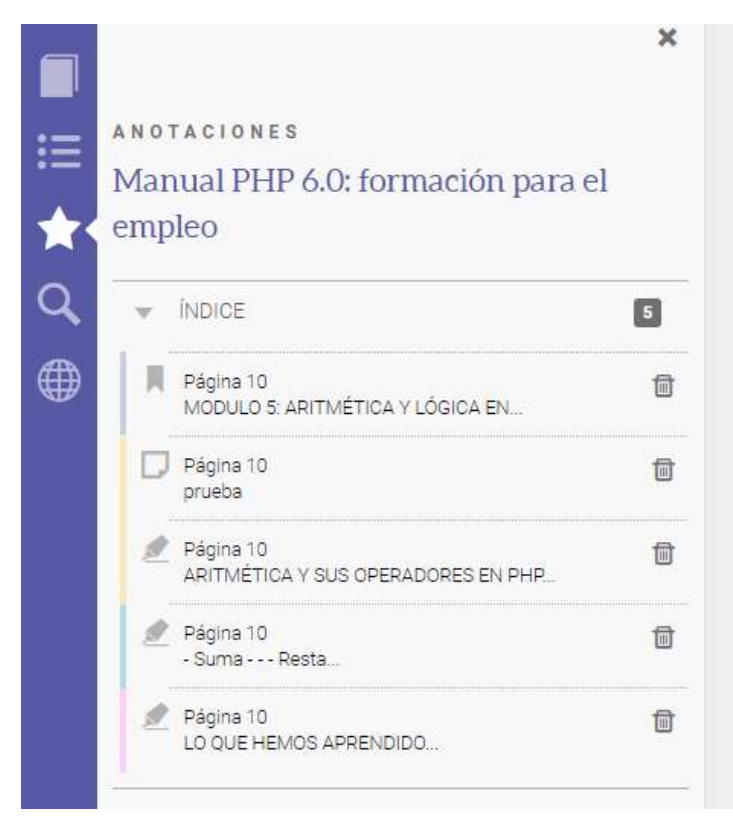

**BUSCAR (**El cuarto icono nos permite buscar palabras o frases en nuestro libro**)**

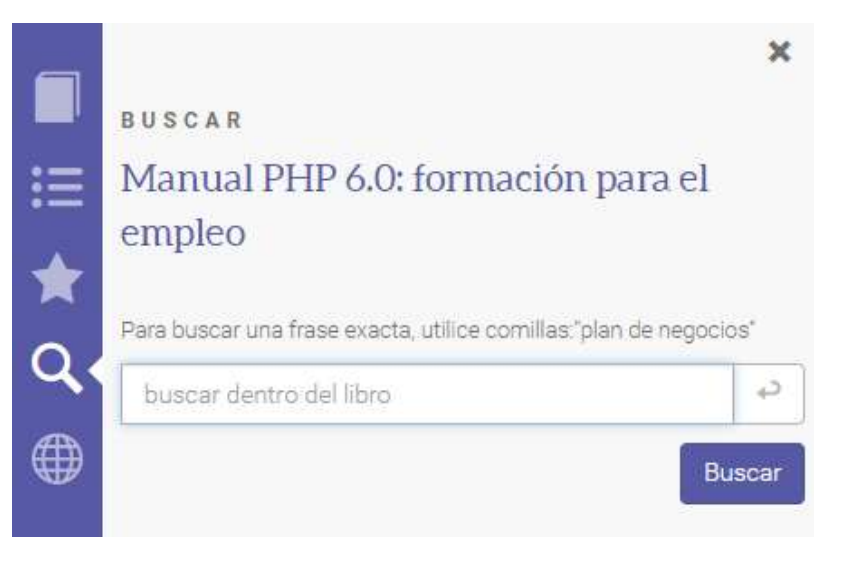

**BUSQUEDA AVANZADO (**El quinto icono nos permite buscar definiciones, explicar, quien/biografía, traducir palabras externamente**)**

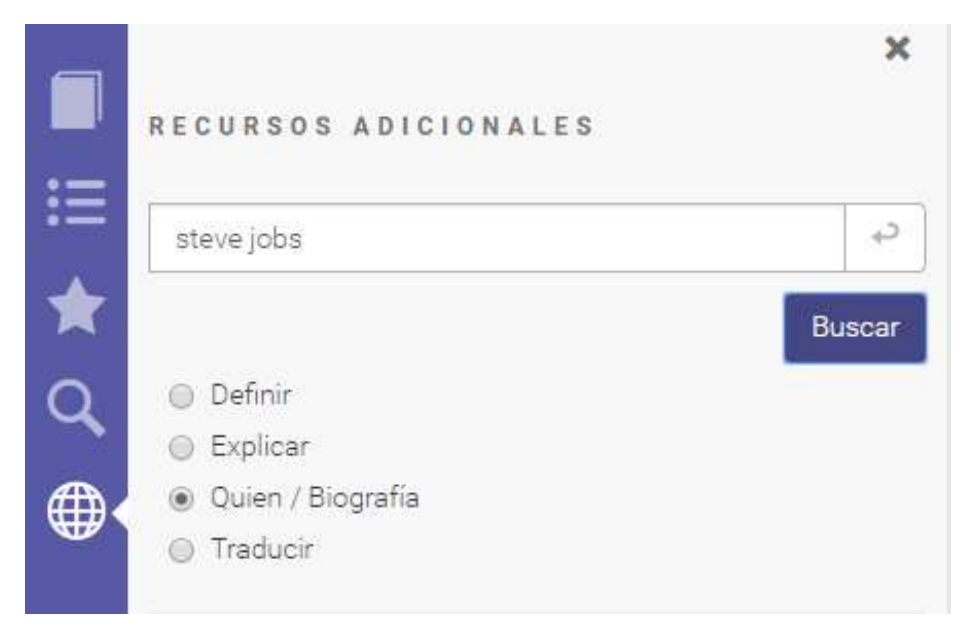

**MI ESTANTERIA (**En esta sección se encontrara todos los libros agregados y junto a sus marcadores, resaltadores y notas**)**

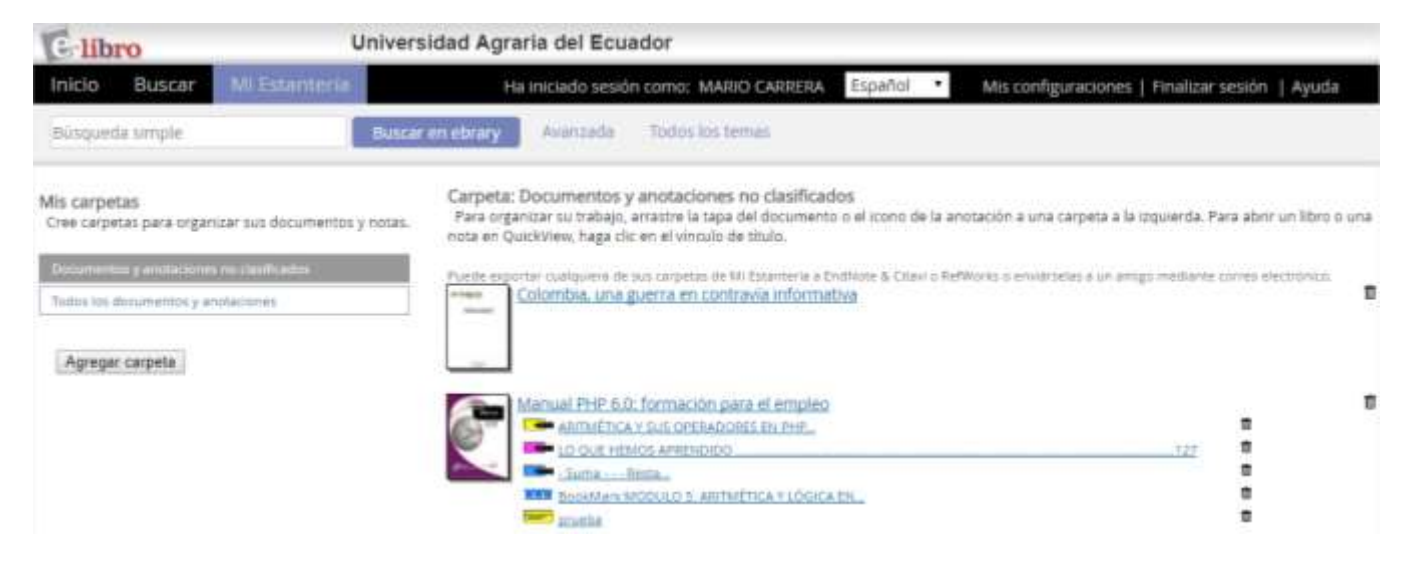

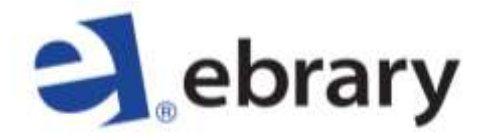

**Ir a menú superior en el sector derecho – SIGN IN**

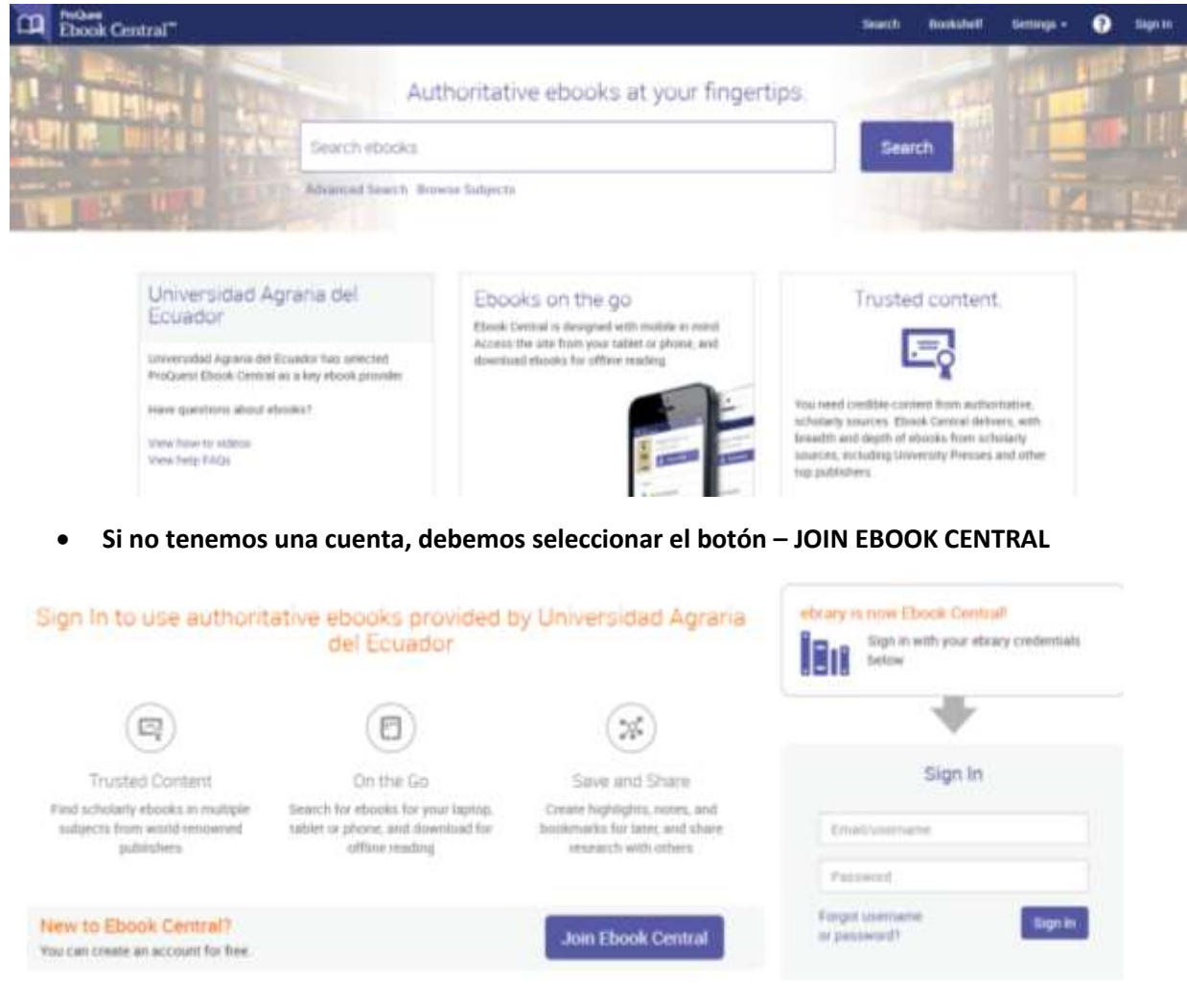

**Llenar los datos y presionamos en el botón JOIN BOOK CENTRAL**

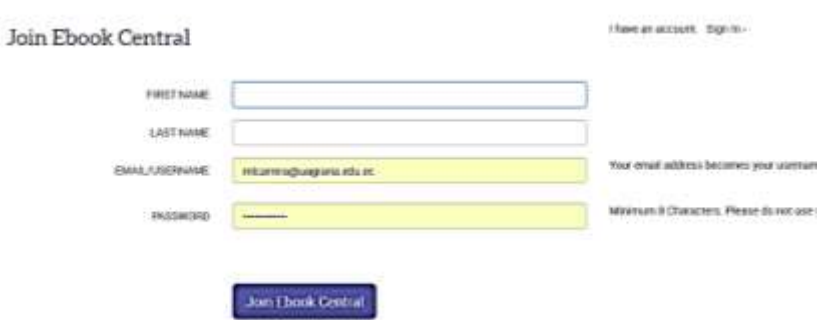

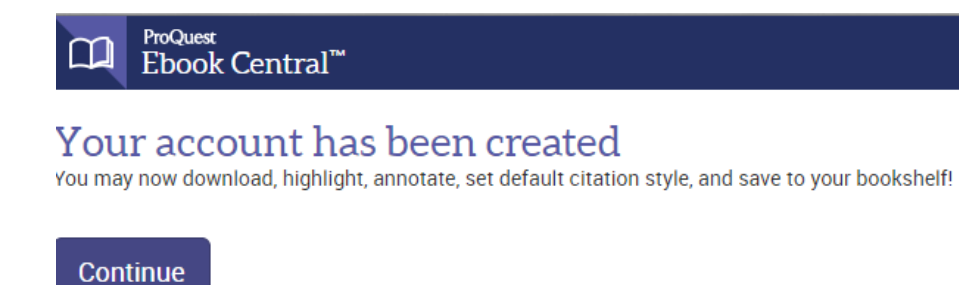

**Realizar búsqueda**

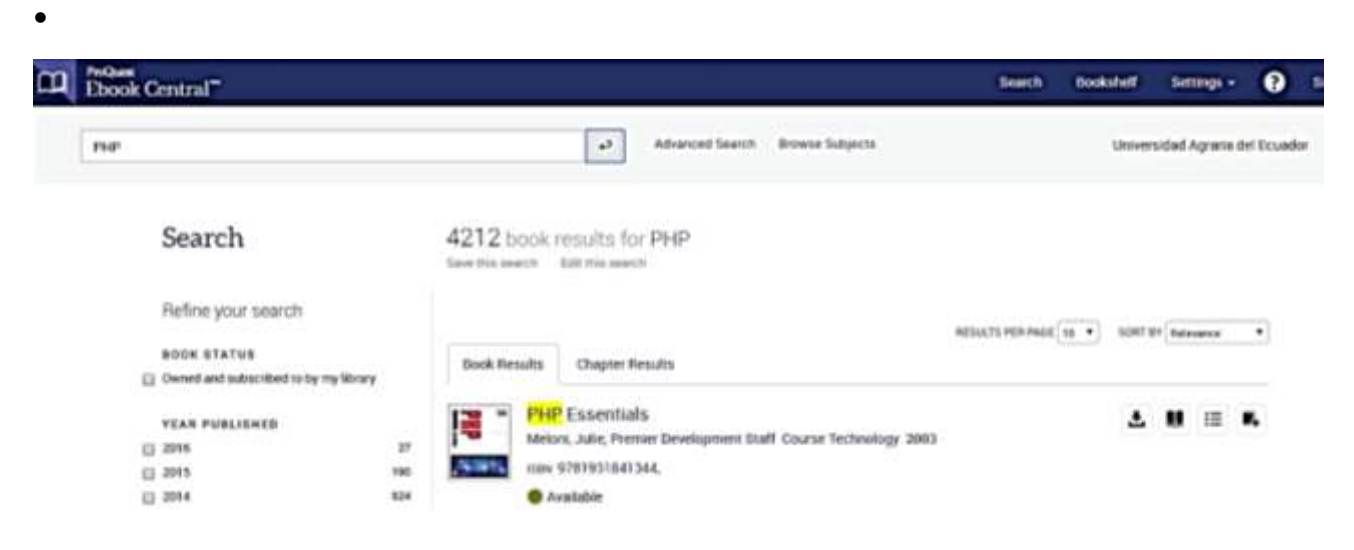

**Opciones de Descarga – Leer en Línea – Tabla de contenido – Agregar a Estantería** 

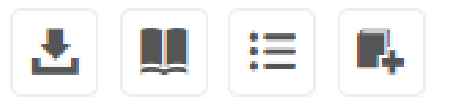

**Todas las opciones son idénticas a las de E-LIBRO (Ver página 3 - 11 )**

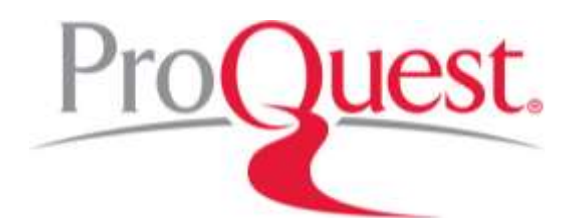

У

**Para tener acceso a todas las funciones y beneficios, es necesario iniciar sesión**

- **Ir a menú superior en el sector derecho – ICONO DE PERSONAJE**
- **Conectarse al Área Personal**

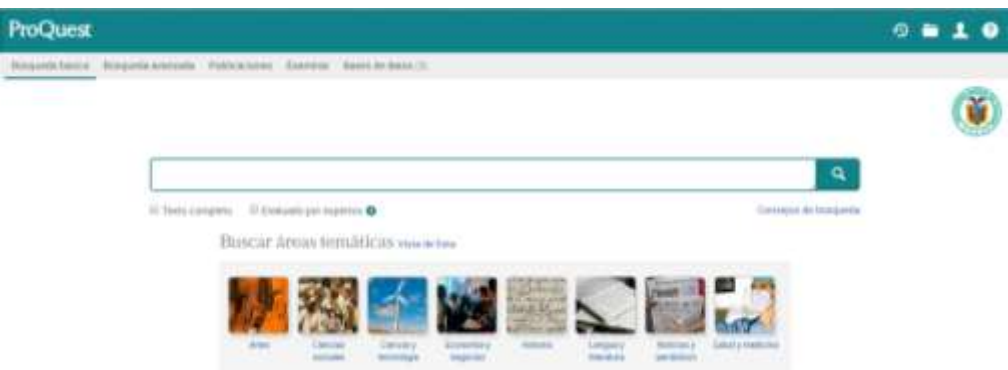

**Si no tenemos una cuenta, debemos seleccionar el botón/link – Crear una cuenta del área personal**

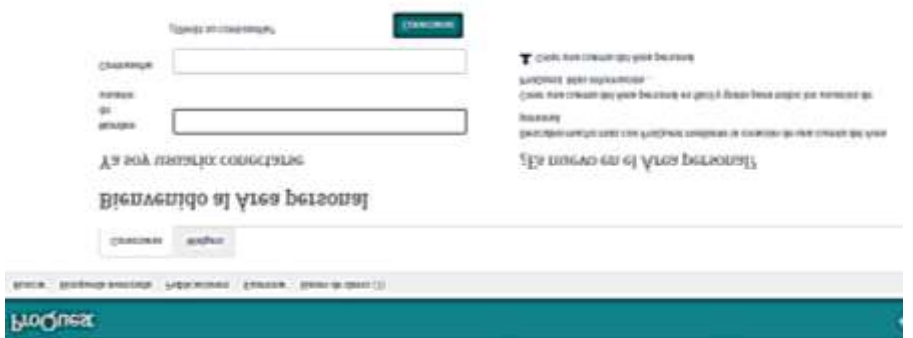

**Llenar los datos, aceptar términos y presionamos en el botón CREAR CUENTA**

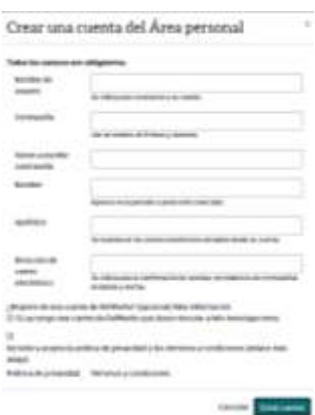

**Presionamos en el botón Ir al Área personal**

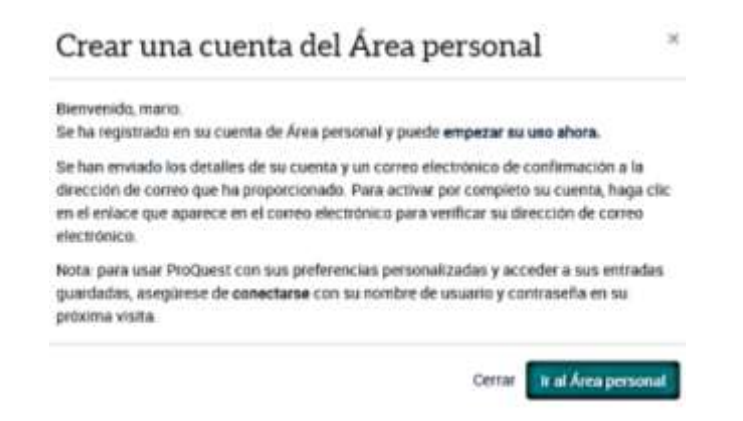

 **Realizamos una búsqueda, seleccionamos el libro y nos presentara el pdf online o puede usar las opciones del lado derecho**

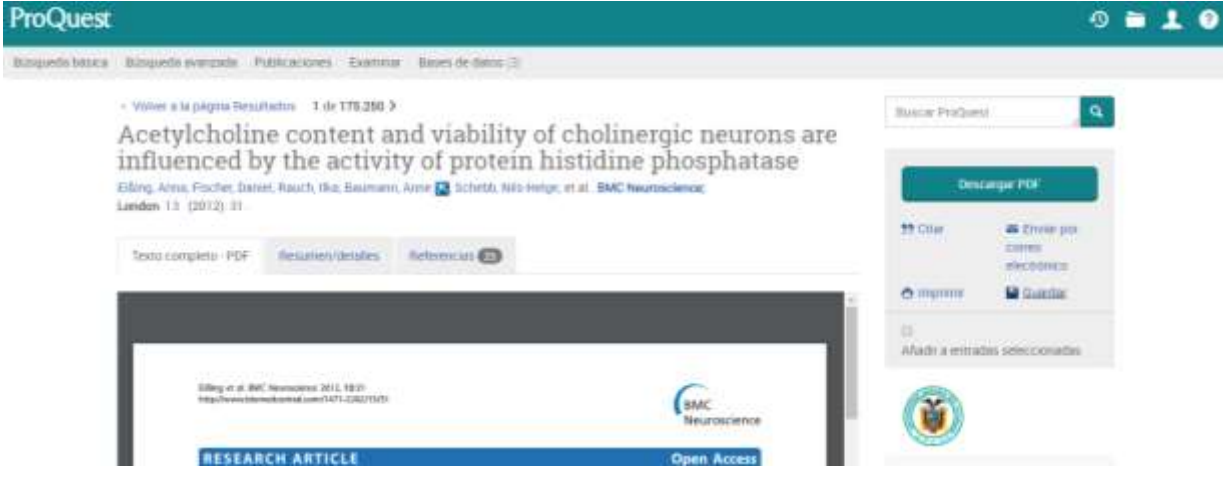

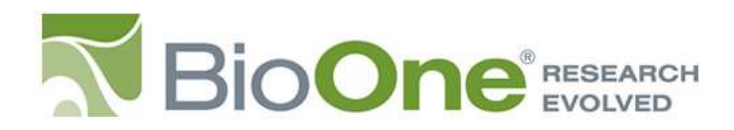

**Ir a menú superior en el sector derecho – My Account: Log in**

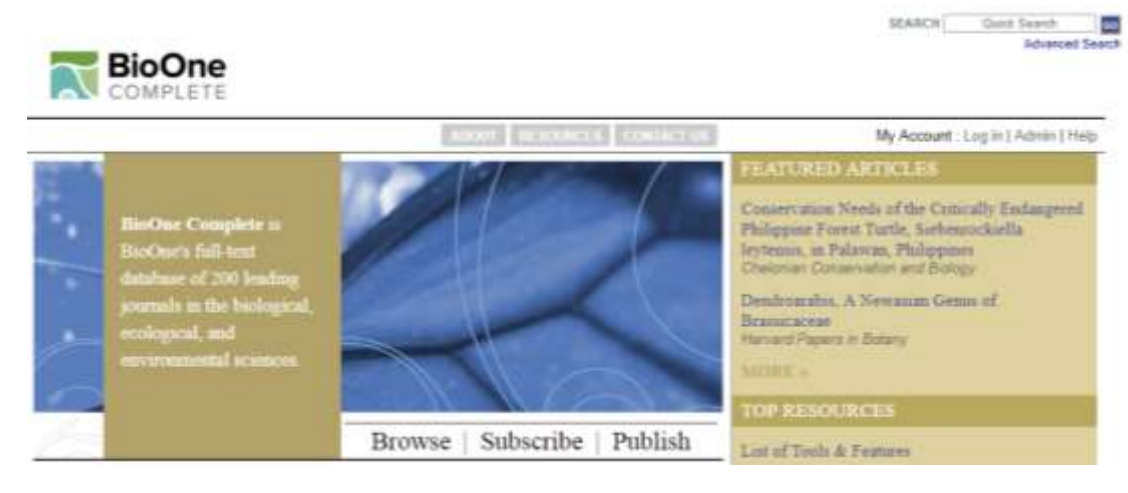

**Si no tenemos una cuenta, debemos seleccionar el botón/link – Register Now**

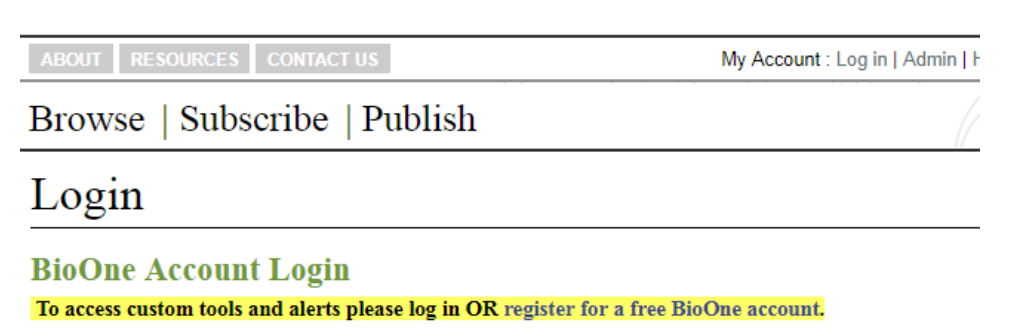

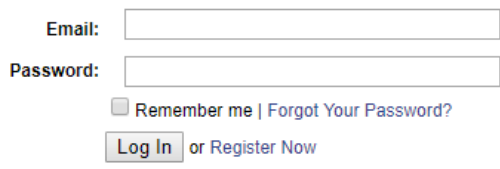

## **OpenAthens and Institutional Login**

### **Login via OpenAthens**

Contact your librarian for assistance with OpenAthens authentication. List of OpenAthens registered sites.

#### Login via your Institution (Shibboleth)

- 1. Select a federation from the drop down menu
- 2. Click "Submit"
- 3. Select from the list of institutions that will appear below

-- Select Federation -- $\vert$  Select  **Llenar los datos, aceptar términos, visto en No soy un robot y presionamos en el botón SUBMIT**

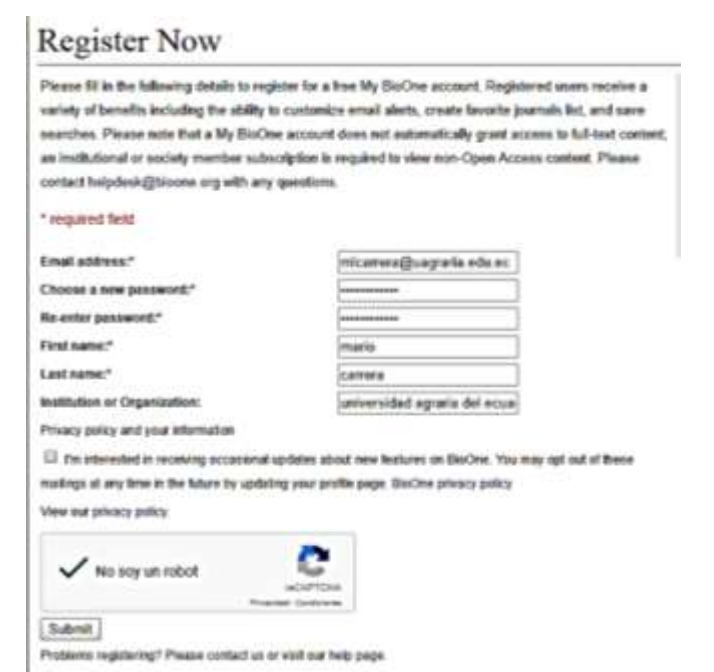

**Realizamos una búsqueda, nos permite abstract y referencias, y PDF**

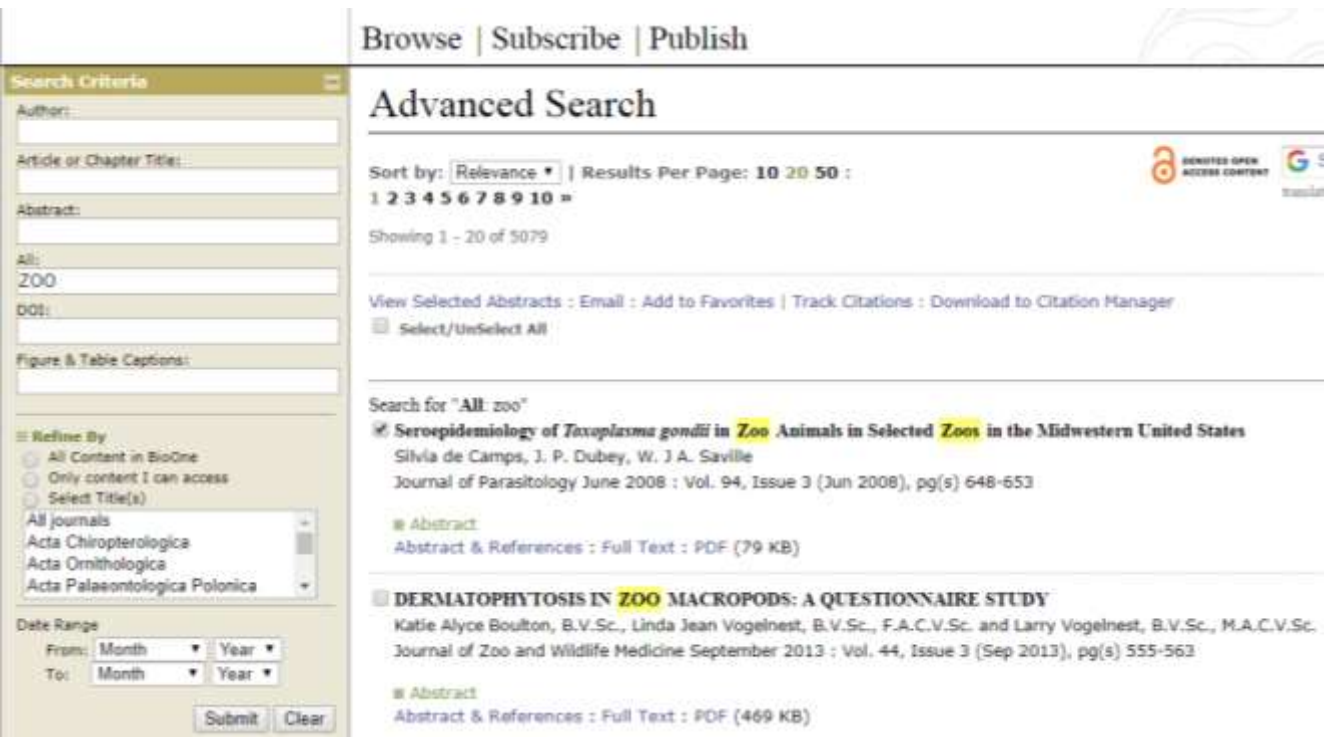

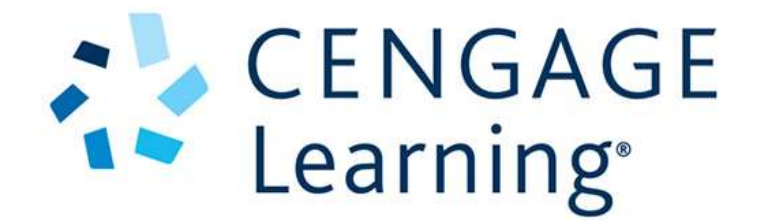

**Ir a menú superior seleccionar búsqueda**

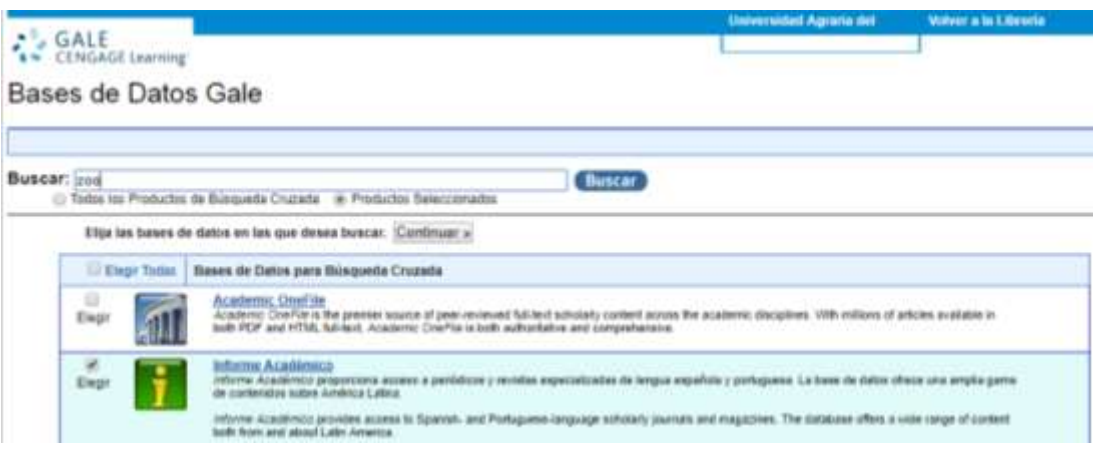

 **Realizamos una búsqueda, seleccionamos el libro y nos presentara el botón descarga PDF**

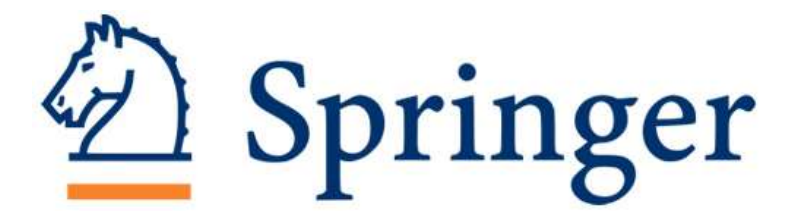

**Ir a menú superior en el sector derecho – Sign up / Log in**

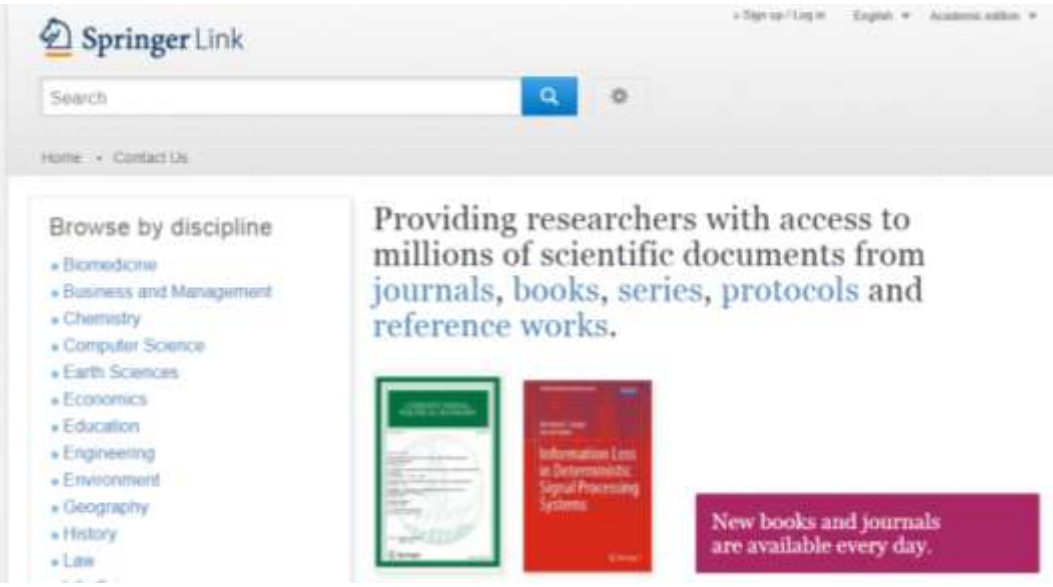

 **Si no tenemos una cuenta, debemos llenar los datos y luego seleccionar el botón – CREATE ACCOUNT**

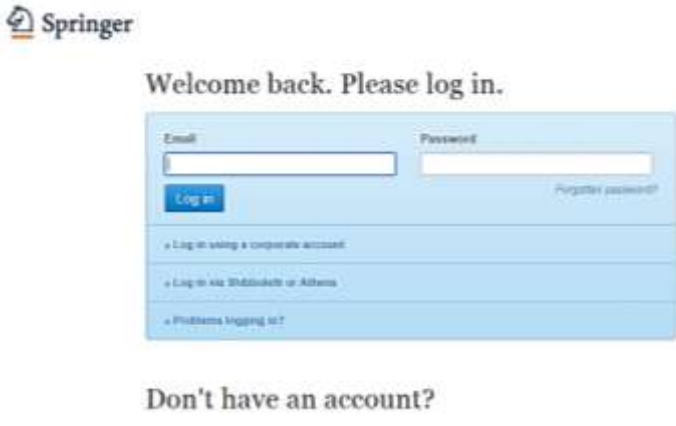

Creating an account is were and helps on give you a more personalized sopie

Your Springer account is shared across many Springer sites including SpringeCivic Springer Materials, Adia Insight, and Epideper com-

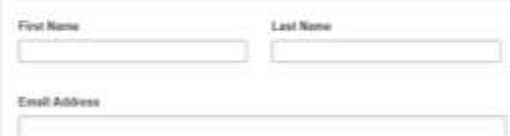

 **Hacemos una búsqueda y obtendremos acceso al contenido y en la parte inferior los links de Download PDF y Ver artículos**

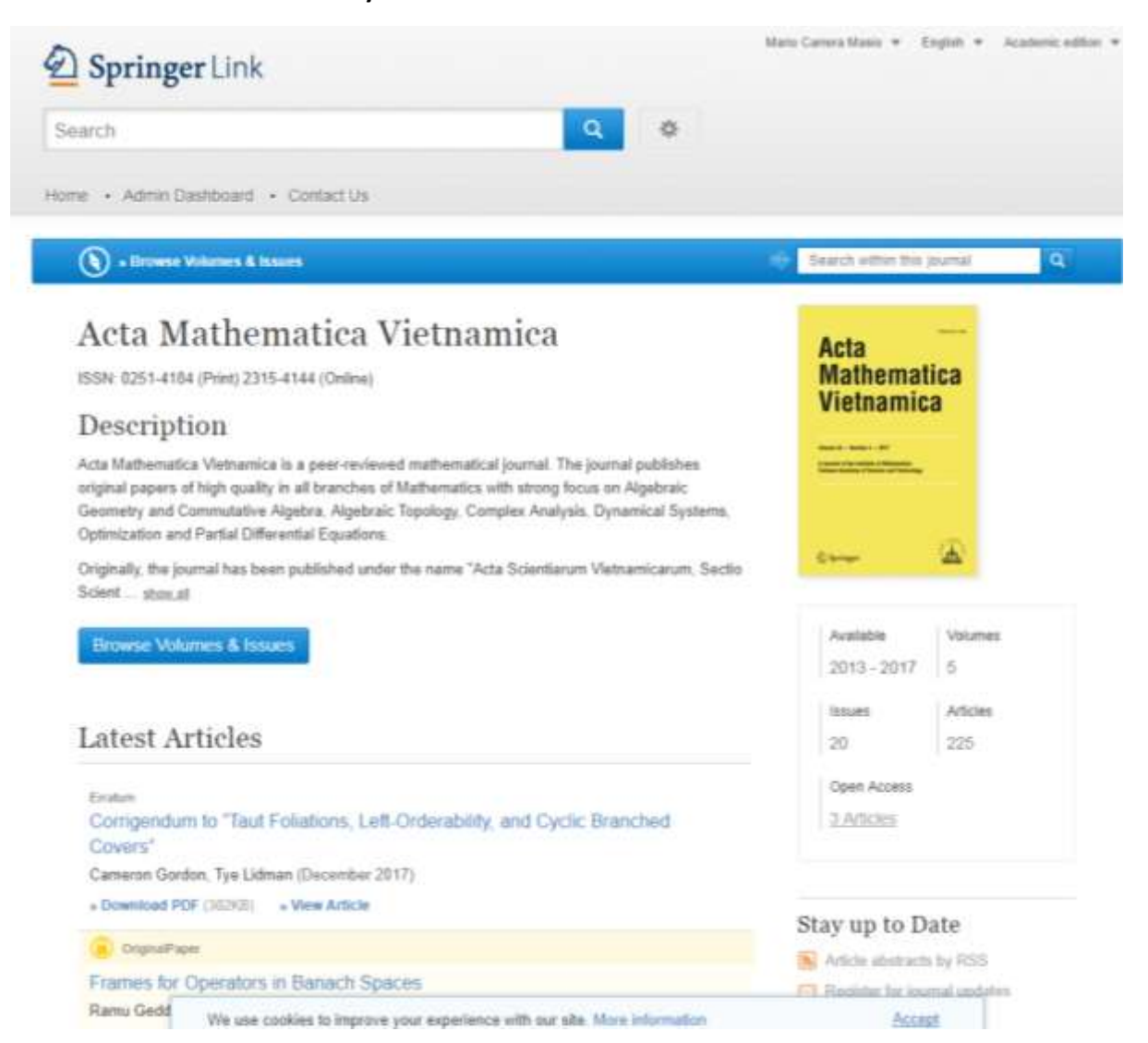

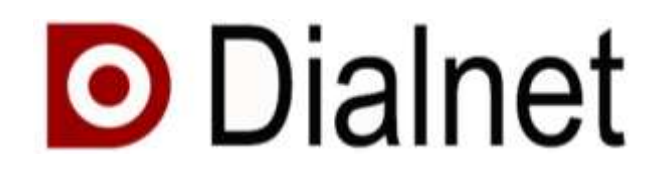

**Ir a lado – Identificarse / Regístrese**

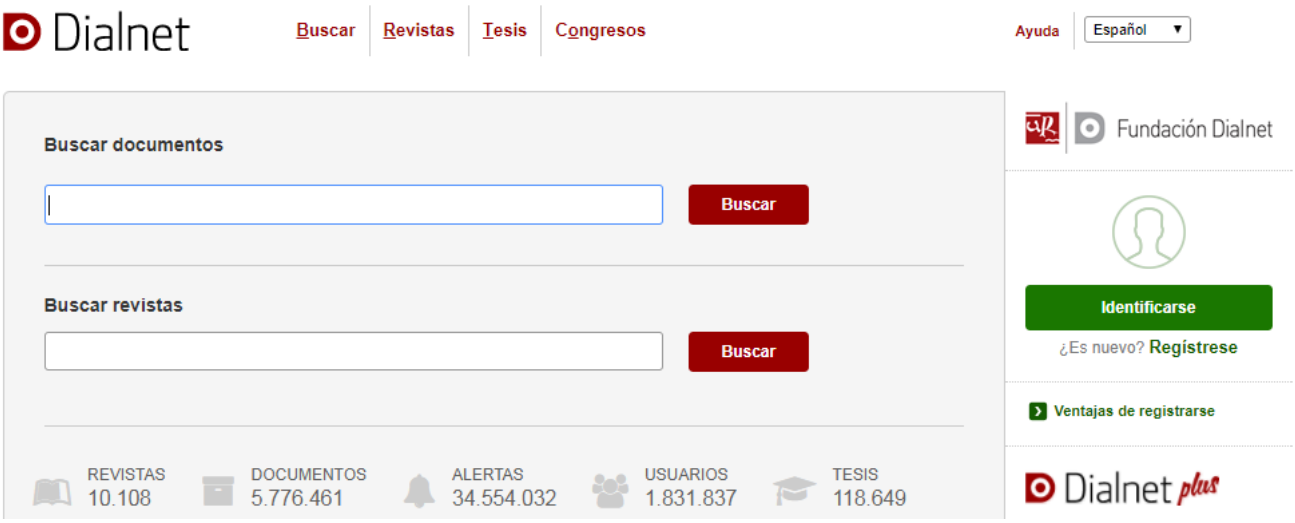

**Llenar los datos y presionar en el botón de ACEPTAR**

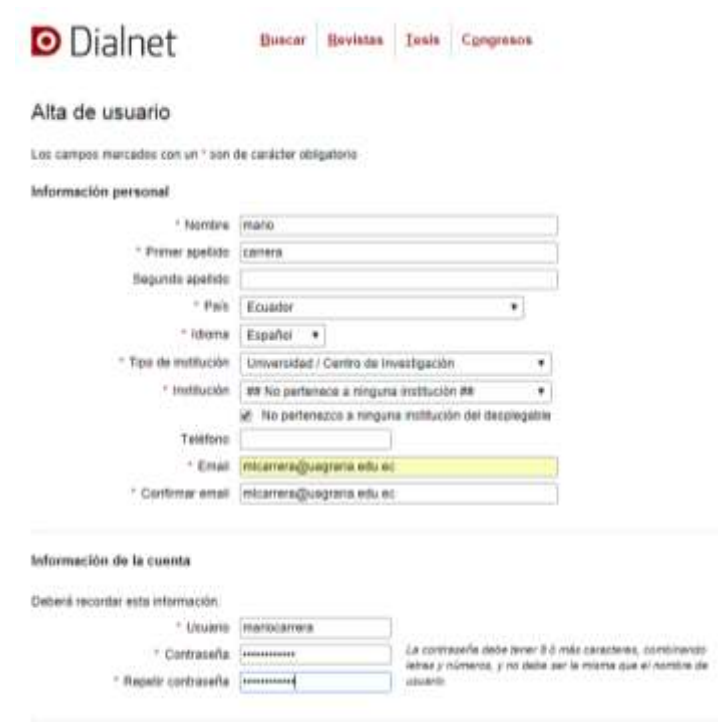

# **Realizar una búsqueda**

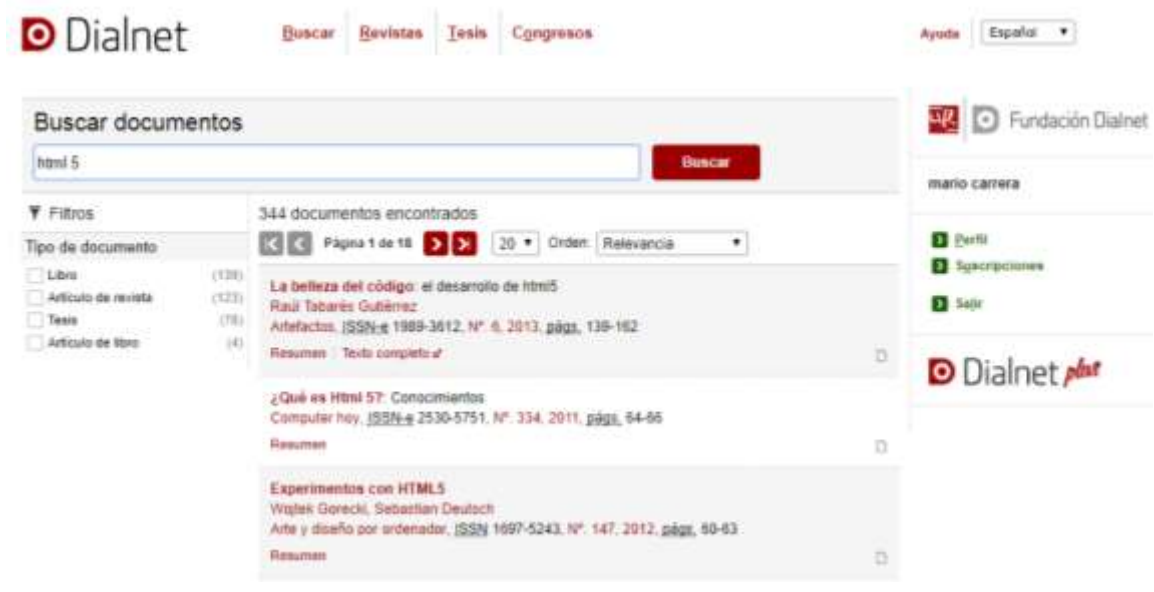

 **Podemos ver un resumen o el Texto Completo (Se abrirá en nueva pestaña los que dicen textos completos)**